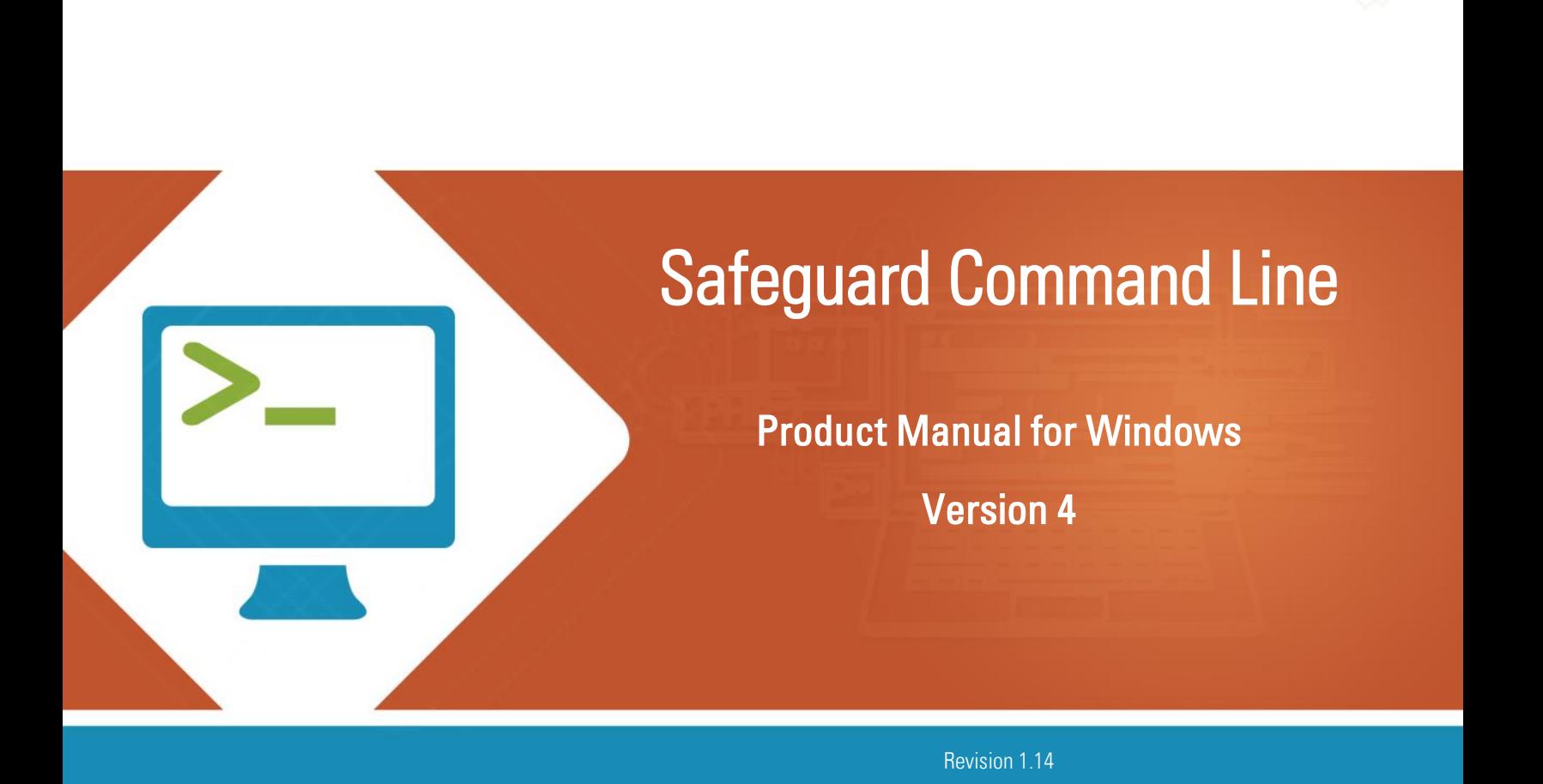

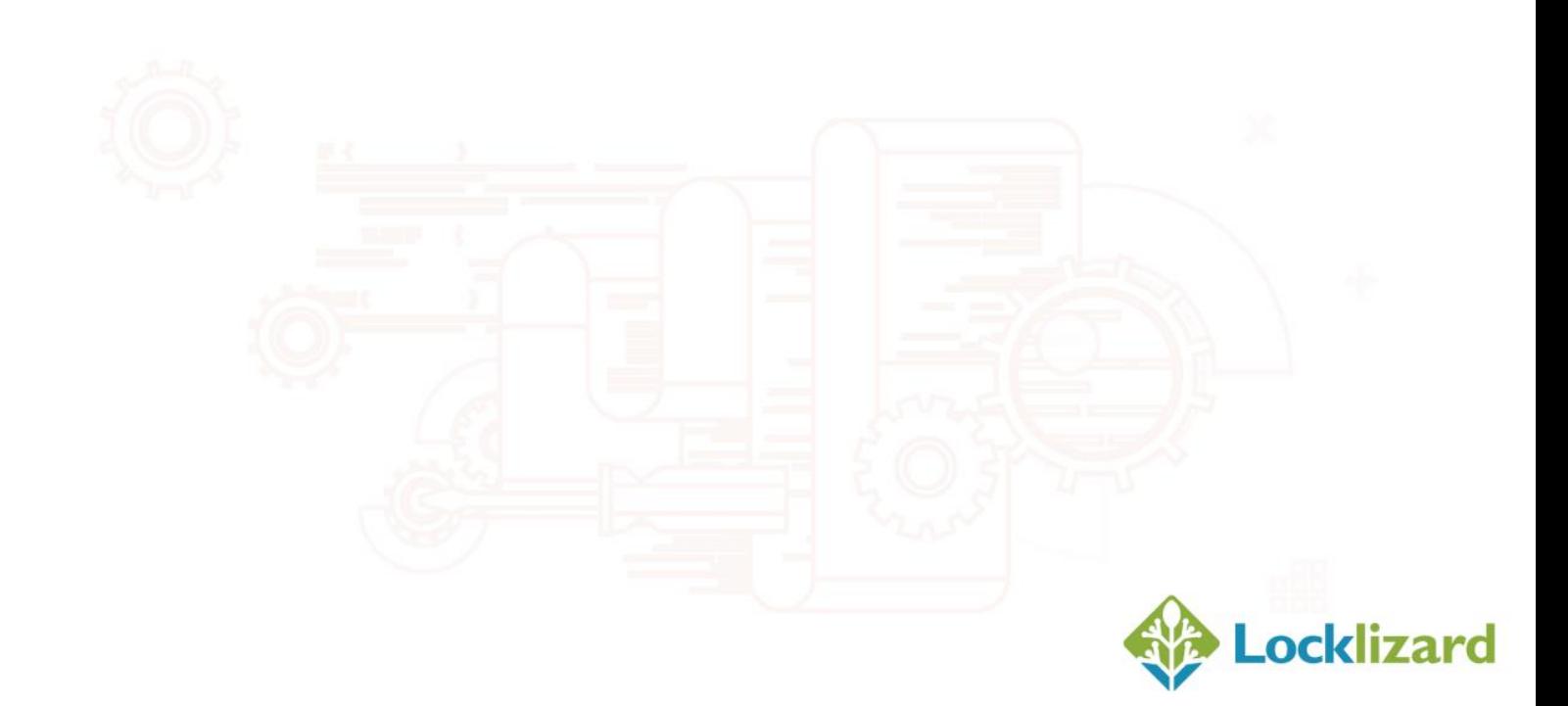

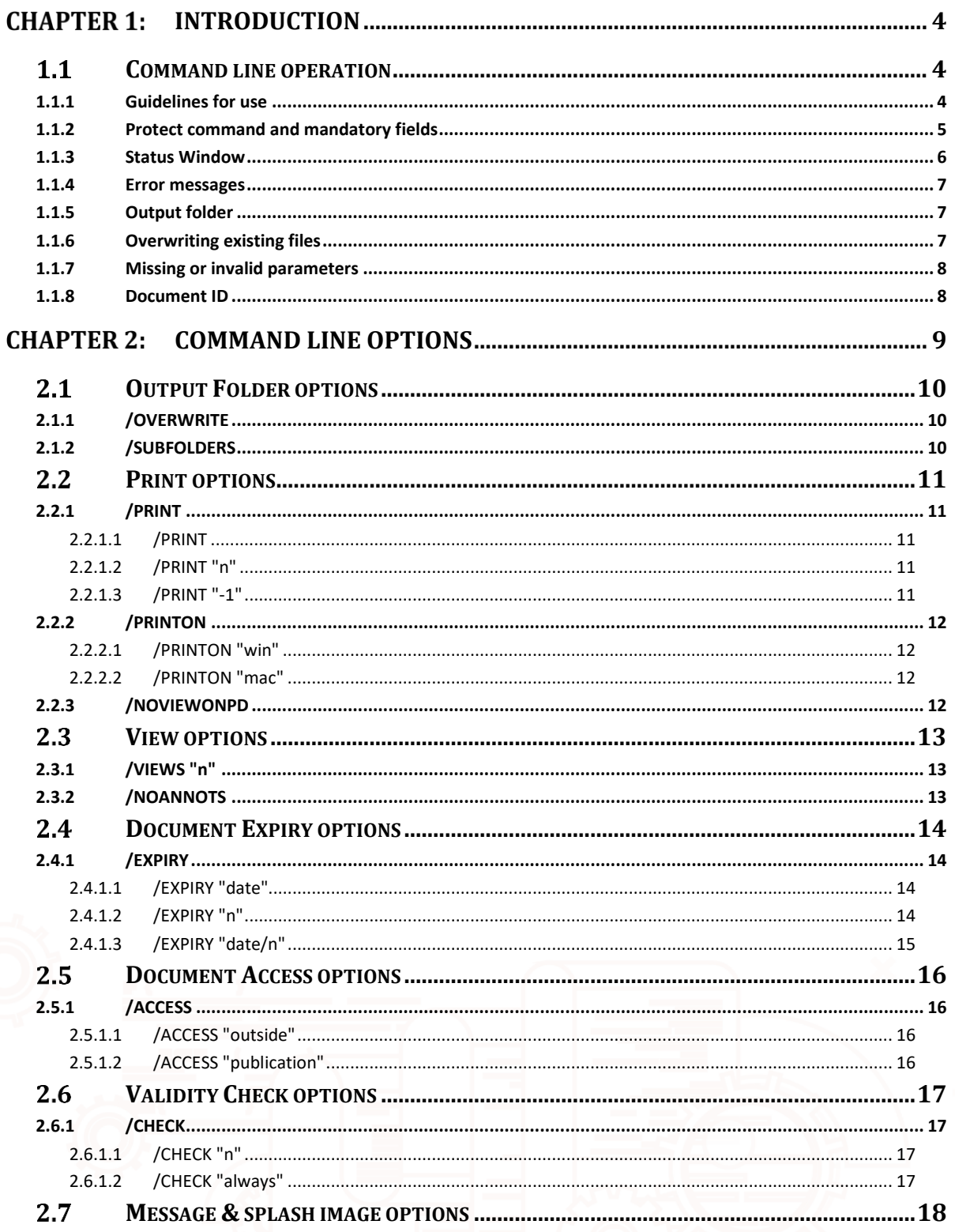

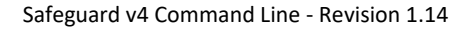

Page | 2 of 35 ©2020 Locklizard Ltd

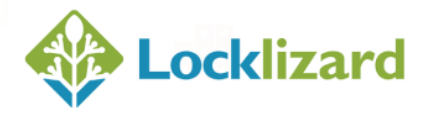

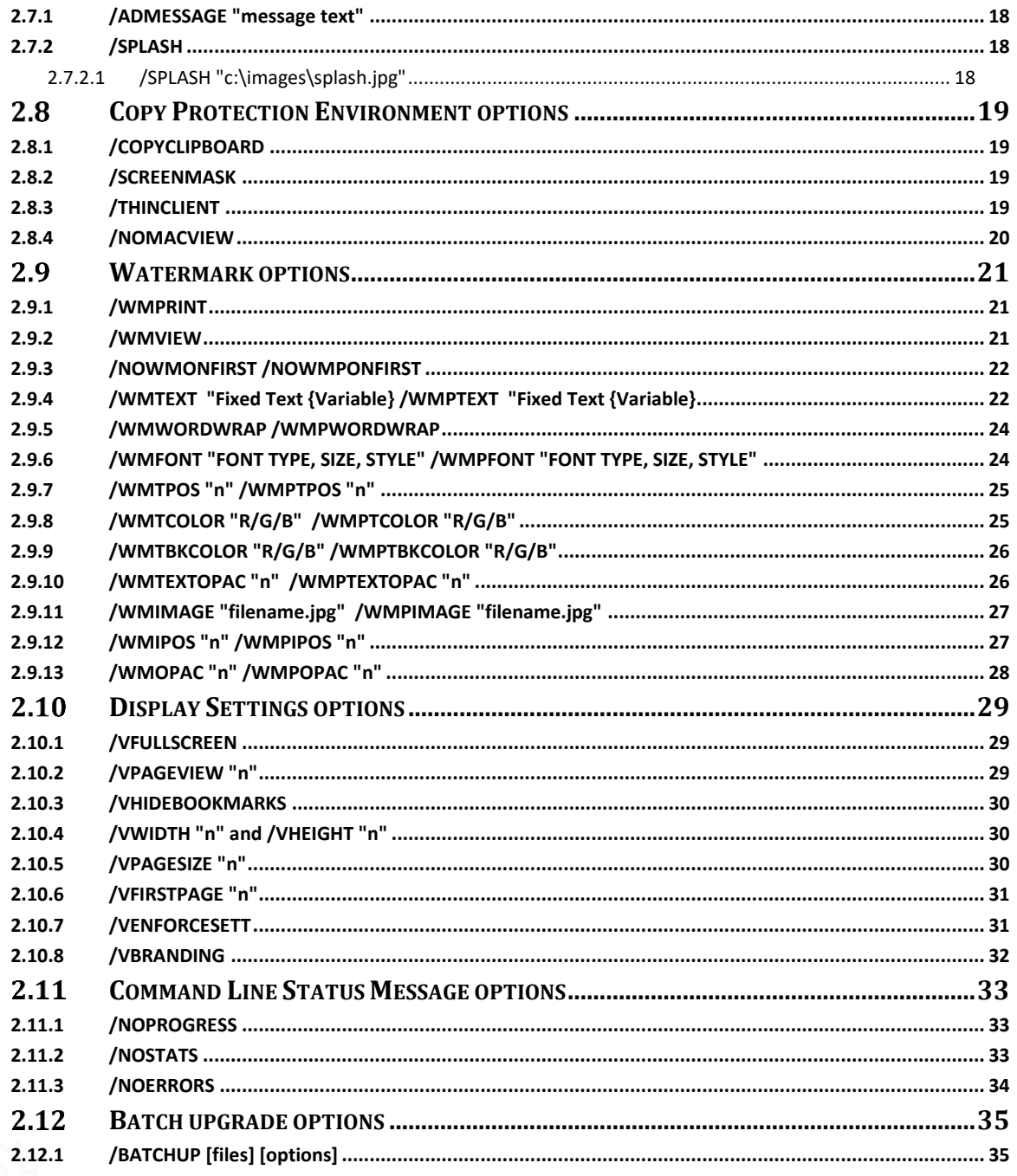

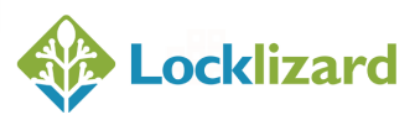

#### <span id="page-3-0"></span>Chapter 1: **Introduction**

Safeguard Command Line Utility is provided to allow the automation of actions that would otherwise have had to be carried out manually whilst protecting documents through the Writer GUI. Commands can be run from the DOS prompt or a batch file without the need for manual input. All the options available through the Safeguard Writer GUI can be accessed through the command line utility, with the exception of the document title and document notes fields (which are deemed irrelevant when batch protecting documents).

This guide requires that you are already familiar with the operation of the manual GUI interface used for protecting documents, and understand the processes that it follows. It is not suitable for users who do not have experience of using the Safeguard Administration system. This guide does NOT contain all the information provided in the Safeguard Writer manual and must be read in conjunction with that document.

#### <span id="page-3-1"></span>**Command line operation**  $1.1$

There now follows a description of the commands that are recognized for input to the Command Line Utility. The words SHALL and MUST and NOT are mandatory throughout.

#### <span id="page-3-2"></span>**1.1.1 Guidelines for use**

In theory Command Line can process an unlimited number of files at a time. However we recommend that you don't exceed 1000 files in a batch or run simultaneous command line batch processes. Although the system is designed to process large numbers of files practical experience has shown different results with different operating systems. On Windows 7 for example we have successfully protected 6000 files in one go, on Windows 10 only 1500.

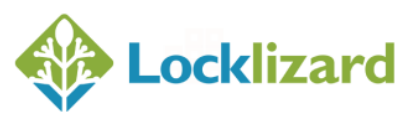

- The machine you run Command Line from must have the Writer installed on it
- The actual path+name of the file must NOT exceed 255 characters
- Group files into sub-folders with identical protection profiles for simplified processing
- Protect files on a local drive rather than a network one to eliminate any network issues and path names
- Close down any unnecessary applications to free up available memory

#### <span id="page-4-0"></span>**1.1.2 Protect command and mandatory fields**

All the Command Line parameters are introduced by the Protect command which is then followed by further parameters as required. The PROTECT command informs PDCWriter that a batch job is about to begin.

To batch protect PDF files from input sources (files from one or more folder locations), the Writer application, PDCWriter.exe, must be run. You MUST give the full file path to the executable program, and you (or the program that issues this command) must have access to all the files and folders that are specified for both source and output.

Following the command to load the PDCWriter you MUST use the "PROTECT" command, followed by a space, and at a minimum MUST include the source folder and output folder. The PROTECT and OUTPUT commands are mandatory.

#### **Example with full path to PDCWriter.exe:**

"C:\Program Files\Lizard Safeguard PDF Writer\PDCWriter.exe" PROTECT "source" [/options] /OUTPUT "output folder"

• **"source"** is the source path, and may be a folder path with wildcard support  $-$  \* ? – or a list of folders and files separated by a slash ( $\prime$ ). The source path MUST be enclosed with quotes. When passing a list of folders the slash that separates the first path from the second path MUST not contain spaces. You MUST ensure that you do not have any

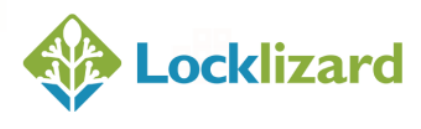

protected filename clashes when specifying "source" files using wild card options.

• **OUTPUT** is the output path. It MUST be enclosed in quotes. The /OUTPUT command is required in order to set the protected files destination folder. If the output folder does not already exist, it will be created automatically.

In the following examples, all PDF files from two folders will be protected using the default options for all available switches listed in this guide.

#### **Example 1:**

"C:\Program Files\Lizard Safeguard PDF Writer\PDCWriter.exe" PROTECT "C:\Folder1\files\\*.pdf"/"C:\Folder2\files\\*.pdf" /OUTPUT "C:\PDC Output"

#### **Example 2:**

"C:\Program Files\Lizard Safeguard PDF Writer\PDCWriter.exe" PROTECT "C:\Folder1\files\\*.pdf/C:\Folder2\files\\*.pdf" /OUTPUT "C:\PDC Output"

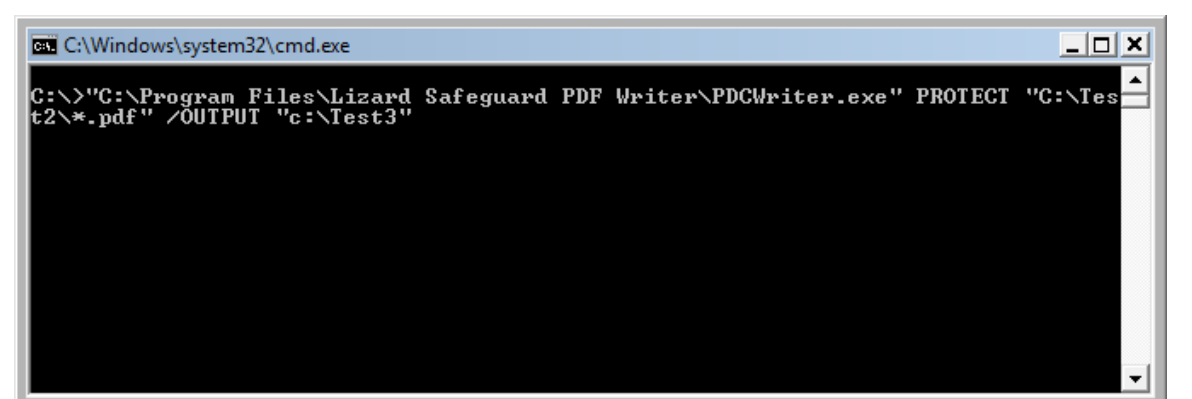

Diagram 1: Command line parameters in a batch file

#### <span id="page-5-0"></span>**1.1.3 Status Window**

At the end of the batch job the writer will show a status window with a list of protected PDF files, their status (succeeded – with a green color or failed – with a red color) and their document IDs. Double clicking on an item from the Protection Status Window will launch the protected document for viewing.

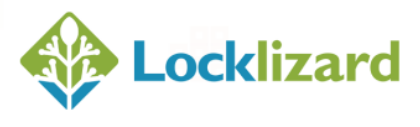

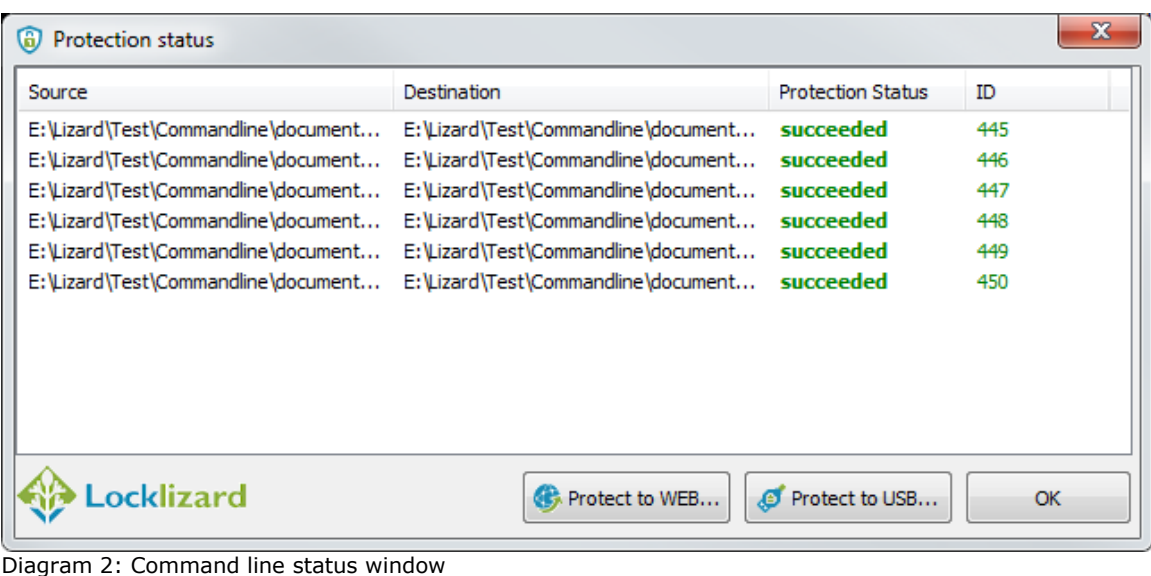

The status window can be prevented from displaying by using the /NOSTATS switch.

#### <span id="page-6-0"></span>**1.1.4 Error messages**

When the writer detects an invalid command it will report the error using a message. Error messages can be prevented from displaying by using the /NOERRORS switch.

#### <span id="page-6-1"></span>**1.1.5 Output folder**

The writer will check if the output folder path has an invalid path name (on Windows, a folder name can't contain / :\*?  $\langle$  < > or | ) and will report this error to the screen (unless the /NOERRORS switch has been used).

If the output folder does not exist it will be created by Safeguard Command Line Utility.

#### <span id="page-6-2"></span>**1.1.6 Overwriting existing files**

The /OVERWRITE command can be used to overwrite files that already exist with the same name in the output folder.

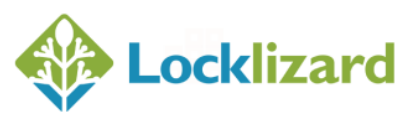

#### <span id="page-7-0"></span>**1.1.7 Missing or invalid parameters**

When PDCWriter.exe is launched without parameters, or the parameters passed to it are invalid, it will popup a dialog box to allow a user to select the PDF files they wish to protect.

#### <span id="page-7-1"></span>**1.1.8 Document ID**

When you protect a document, the document ID is written to the top of the protected PDF file (PDC file). This information can be used in conjunction with the ecommerce command (grant\_doc\_access) so you can protect a document using command line and then automatically assign it to a customer using ecommerce.

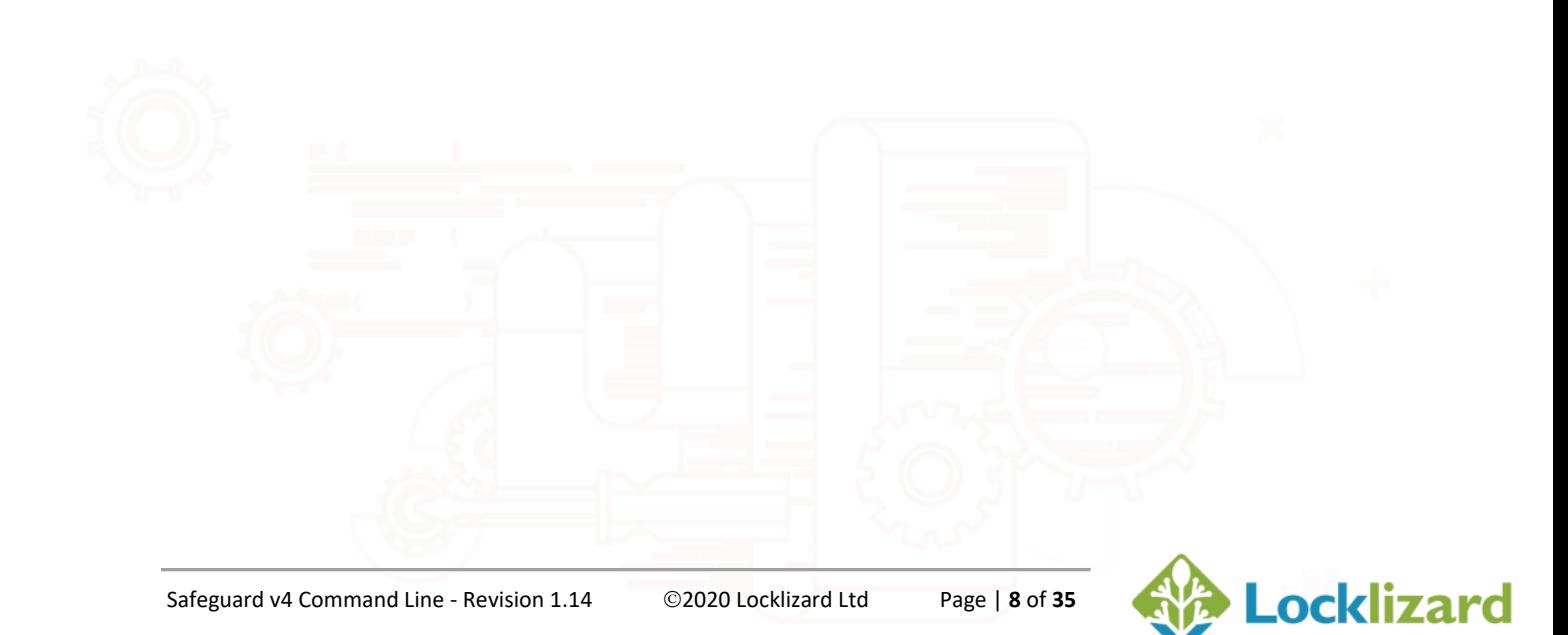

#### <span id="page-8-0"></span>Chapter 2: **Command Line Options**

The options listed below correspond to selections that are available from the GUI interface in the PDCWriter application.

The full path must be given to the PDCWriter.exe application. For example, "C:\Program Files\Lizard Safeguard PDF Writer\PDCWriter.exe".

[/options] are switches that may be passed to Safeguard Writer to set document rights and watermark settings.

All the switches listed are optional, and can be used in any order, as long as they are used after the "source" command and before the "output" command.

When a setting for an available switch is not specified, the stated default option will be used. Defaults are those settings that are listed below as the standard default setting. As a result, great care is needed to ensure that if options have not been specified that the user is aware of the default options that SHALL be enforced.

Switch names are NOT case sensitive and MUST begin with a slash ( / ). Each switch MUST be separated from the next switch by a space.

If a switch requires parameters then these MUST be enclosed in quotes. A space is required to separate the parameters from the switch.

In the following example, all the PDF files in C:\My Folder1\files will be protected and saved in the folder C:\Protected. Each document being protected can be printed 15 times.

#### **Example:**

PDCWriter.exe PROTECT "C:\My Folder1\files\\*.pdf" /PRINT "15" /OUTPUT "C:\Protected"

Switch Definitions with examples of use are explained in the next section.

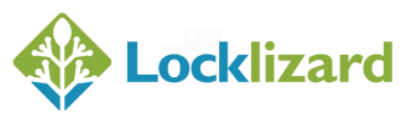

#### <span id="page-9-1"></span><span id="page-9-0"></span>**2.1.1 /OVERWRITE**

This switch allows the overwriting of a file of the same name if it is present in the output folder. The use of this switch will overwrite files without any further prompting.

If the output file is in use by another application, the operation will fail and the protection status window will report the file as "Failed - Output file is in use".

If the output file already exists then a 'Rename File' dialog will be displayed prompting you to either rename the output file or overwrite the existing file. This dialog will be displayed regardless of whether you have used the /NOSTATS /NOERRORS and /NOPROGRESS switches so you should bear this in mind if you want completely automated processing without any dialogs displaying.

If this switch is not specified and a document is found with the same name in the output folder, it is not overwritten. A rename file dialog is displayed prompting you to rename the output file or overwrite the existing file.

#### **Example:**

Overwrite files that exist with the same name in the C:\Protected folder

PDCWriter.exe PROTECT "C:\My Folder1\files\\*.pdf" /OVERWRITE /OUTPUT "C:\Protected"

#### <span id="page-9-2"></span>**2.1.2 /SUBFOLDERS**

This switch process sub-folders and files.

**Example:** Protect all PDF files in the c:\myfolder1\directory and all of its subfolders.

PDCWriter.exe PROTECT "C:\My Folder1\\*.pdf" /SUBFOLDERS /OUTPUT "C:\Protected"

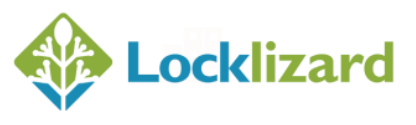

#### <span id="page-10-0"></span> $2.2$ **Print options**

#### <span id="page-10-1"></span>**2.2.1 /PRINT**

This switch is used to allow printing and control the number of times a document can be printed. If this switch is not specified then NO PRINTING is allowed.

#### <span id="page-10-2"></span>*2.2.1.1 /PRINT*

Not specifying any parameter (using the /print switch on its own) allows unlimited printing.

**Example:** Documents can be printed an unlimited number of times

PDCWriter.exe PROTECT "C:\My Folder1\files\\*.pdf" /PRINT /OUTPUT "C:\Protected"

#### <span id="page-10-3"></span>*2.2.1.2 /PRINT "n"*

An integer number sets the maximum number of times a document can be printed. Entering a value of 0 allows unlimited printing.

**Example 2:** Protected documents can be printed 5 times

PDCWriter.exe PROTECT "C:\My Folder1\files\\*.pdf" /PRINT "5" /OUTPUT "C:\Protected"

#### <span id="page-10-4"></span>*2.2.1.3 /PRINT "-1"*

Entering a value of -1 enables printing but sets the number of prints to zero (you can therefore protect a document which no one can print, but later allow printing for specific users by assigning prints to their accounts on the admin system).

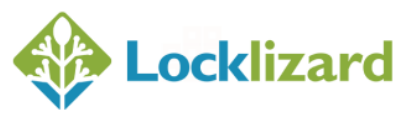

#### <span id="page-11-0"></span>**2.2.2 /PRINTON**

Allows you to specify what operating systems documents can be printed from. If this switch is not specified then documents can be printed on both Windows and Mac operating systems.

#### <span id="page-11-1"></span>*2.2.2.1 /PRINTON "win"*

Allow printing only on Windows Operating Systems.

#### <span id="page-11-2"></span>*2.2.2.2 /PRINTON "mac"*

Allow printing only on Mac Operating Systems.

**Example:** Protected documents can only be printed on Windows

PDCWriter.exe PROTECT "C:\My Folder1\files\\*.pdf" /PRINT /PRINTON "win" /OUTPUT "C:\Protected"

#### <span id="page-11-3"></span>**2.2.3 /NOVIEWONPD**

Specifying this switch will prevent documents being accessed once print copies have been depleted.

This switch is only relevant if you have specified a limited number of prints.

**Example:** Protected documents can no longer be viewed once a user has used up their 5 print allowances.

PDCWriter.exe PROTECT "C:\My Folder1\files\\*.pdf" /PRINT "5" /NOVIEWONPD /OUTPUT "C:\Protected"

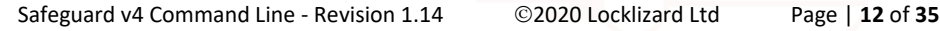

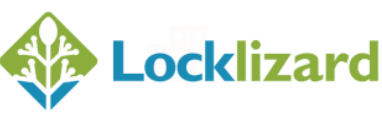

#### <span id="page-12-1"></span><span id="page-12-0"></span>**2.3.1 /VIEWS "n"**

This switch specifies the number of times a document can be viewed where *n* is the maximum number of times a document can be viewed. If this switch is not specified then the number of times a document can be viewed is unlimited.

**Example:** Protected documents can only be viewed 5 times

PDCWriter.exe PROTECT "C:\My Folder1\files\\*.pdf" /VIEWS "5" /OUTPUT "C:\Protected"

#### <span id="page-12-2"></span>**2.3.2 /NOANNOTS**

Specifying this switch will prevent users from creating annotations (markups and notes). The Annotations tab will not be present in the Viewer.

**Example:** Annotations are not allowed.

PDCWriter.exe PROTECT "C:\My Folder1\files\\*.pdf" /NOANNOTS /OUTPUT "C:\Protected"

**NOTE:** support for this command will be added in Safeguard Writer version 4.0.25.

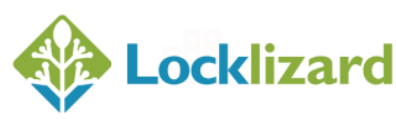

#### <span id="page-13-0"></span>**Document Expiry options**  $2.4^{\circ}$

#### <span id="page-13-1"></span>**2.4.1 /EXPIRY**

This switch specifies when a document expires (number of days, a fixed date, or never expires). If this switch is not specified then documents never expire.

#### <span id="page-13-2"></span>*2.4.1.1 /EXPIRY "date"*

Set the expiry date for the document being protected. This date MUST be in the format 'month/day/year', e.g. "7/30/2015".

**Example:** Set the protected document to expire on 1 December 2011

PDCWriter.exe PROTECT "C:\My Folder1\files\\*.pdf" /EXPIRY "12/1/2011" /OUTPUT "C:\Protected"

#### <span id="page-13-3"></span>*2.4.1.2 /EXPIRY "n"*

Set the number of days from when the document expires after first being opened, e.g. "30".

**Example:** Set the protected document to expire 30 days after it is first viewed

PDCWriter.exe PROTECT "C:\My Folder1\files\\*.pdf" /EXPIRY "30" /OUTPUT "C:\Protected"

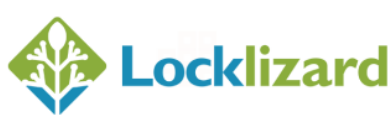

#### <span id="page-14-0"></span>*2.4.1.3 /EXPIRY "date/n"*

Set the number of days and a fixed date – whichever event happens first causes expiry, e.g. "7/30/2015/30".

Example: Set the protected document to expire on 10/10/2012 or 5 days after it is first viewed

PDCWriter.exe PROTECT "C:\My Folder1\files\\*.pdf" /EXPIRY "10/10/2012/5" /OUTPUT "C:\Protected"

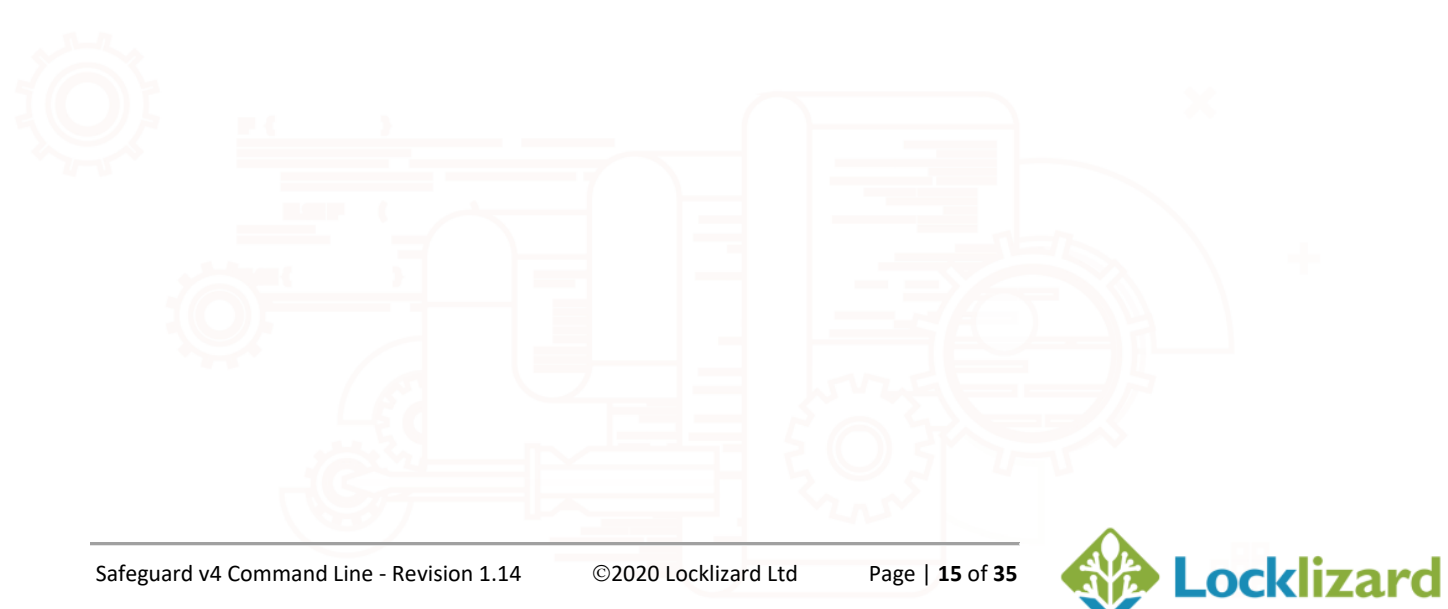

#### <span id="page-15-0"></span> $2.5$ **Document Access options**

#### <span id="page-15-1"></span>**2.5.1 /ACCESS**

This switch is used to determine the accessibility rules for the document. If this switch is not specified then all customers have access to your documents.

#### <span id="page-15-2"></span>*2.5.1.1 /ACCESS "outside"*

Set the parameter "outside" to publish the document as a stand-alone document that will have to be allocated to individual customers on the LockLizard administration system.

**Example:** Protect the selected documents as free-standing documents (outside of a publication)

PDCWriter.exe PROTECT "C:\My Folder1\files\\*.pdf" /ACCESS "outside" /OUTPUT "C:\Protected"

#### <span id="page-15-3"></span>*2.5.1.2 /ACCESS "publication"*

Set the parameter "publication" to publish the document to a publication. The "publication" parameter is the name of the publication you want to publish the document to.

**Example:** Protect the selected documents for all users of the publication Engineering Times

PDCWriter.exe PROTECT "C:\My Folder1\files\\*.pdf" /ACCESS "Engineering Times" /OUTPUT "C:\Protected"

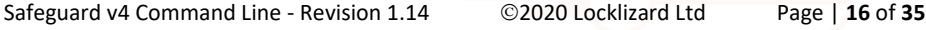

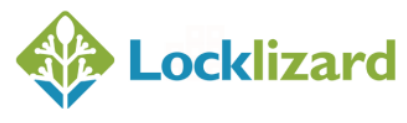

#### <span id="page-16-0"></span>**Validity Check options**  $2.6$

#### <span id="page-16-1"></span>**2.6.1 /CHECK**

This switch is used to enforce an Internet connection (it sets the frequency with which document validity is checked). If this switch is not specified then users do not have to be online to view your documents (after the first check has been made users can view your documents offline).

#### <span id="page-16-2"></span>*2.6.1.1 /CHECK "n"*

When a specific number of days are required then *n* is set to that integer.

**Example:** Enforce an Internet connection every 30 days

PDCWriter.exe PROTECT "C:\My Folder1\files\\*.pdf" /CHECK "30" /OUTPUT "C:\Protected"

#### <span id="page-16-3"></span>*2.6.1.2 /CHECK "always"*

Enforces an Internet connection every time the document is opened. Users must be connected to the Internet to view your documents.

**Example:** Enforce an Internet connection every time the document is opened

PDCWriter.exe PROTECT "C:\My Folder1\files\\*.pdf" /CHECK "always" /OUTPUT "C:\Protected"

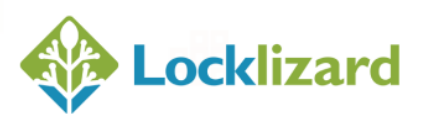

#### <span id="page-17-1"></span><span id="page-17-0"></span>**2.7.1 /ADMESSAGE "message text"**

This switch is used to provide the custom text displayed when a document is accessed by an unauthorized user. Enter the text you want displayed for users who have not been given access to your documents.

If this switch is not specified then the LockLizard default Unauthorized Use message is displayed telling the user they do not have access to the document.

**Example:** Display 'Access Denied' as the unauthorized access message

PDCWriter.exe PROTECT "C:\My Folder1\files\\*.pdf" /ADMESSAGE "Access Denied" /OUTPUT "C:\Protected"

#### <span id="page-17-2"></span>**2.7.2 /SPLASH**

Specifies the splash image that will be displayed when the document loads in the viewer.

If this switch is not specified then no splash image is displayed.

#### <span id="page-17-3"></span>*2.7.2.1 /SPLASH "c:\images\splash.jpg"*

Enter the path to the splash image. Image formats MUST be either .png or .jpg.

**Example:** Set the file mylogo.jpg to be displayed as the splash image

PDCWriter.exe PROTECT "C:\My Folder1\files\\*.pdf" /SPLASH "c:\images\mylogo.jpg" /OUTPUT "C:\Protected"

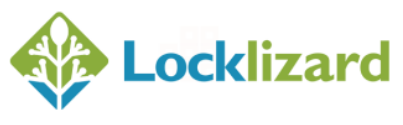

#### <span id="page-18-1"></span><span id="page-18-0"></span>**2.8.1 /COPYCLIPBOARD**

This switch is used to ALLOW screen capture / copy clipboard programs to run and ENABLE the use of the Print Screen key.

**Example:** Screen capture utilities and use of the Print Screen key is enabled for these documents.

PDCWriter.exe PROTECT "C:\My Folder1\files\\*.pdf" /COPYCLIPBOARD /OUTPUT "C:\Protected"

#### <span id="page-18-2"></span>**2.8.2 /SCREENMASK**

This switch applies a screen mask to your documents. If you specify this switch, an image will be displayed on top of your document if focus is removed from the Viewer window.

**Example:** Displays a screen mask on top of your documents

PDCWriter.exe PROTECT "C:\My Folder1\files\\*.pdf" /SCREENMASK /OUTPUT "C:\Protected"

## <span id="page-18-3"></span>**2.8.3 /THINCLIENT**

This switch is used to ALLOW the viewer to running in Citrix, Windows Terminal Server and other virtual environments.

**Example:** Protected documents CAN be used in Citrix, Windows Terminal Server and other virtual environments

PDCWriter.exe PROTECT "C:\My Folder1\files\\*.pdf" /THINCLIENT /OUTPUT "C:\Protected"

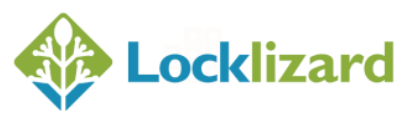

#### <span id="page-19-0"></span>**2.8.4 /NOMACVIEW**

This switch is used to prevent the viewer from running in Macintosh, iOS & Android operating system environments.

**Example:** Documents cannot be opened on Mac, iOS & Android devices.

PDCWriter.exe PROTECT "C:\My Folder1\files\\*.pdf" /NOMACVIEW /OUTPUT "C:\Protected"

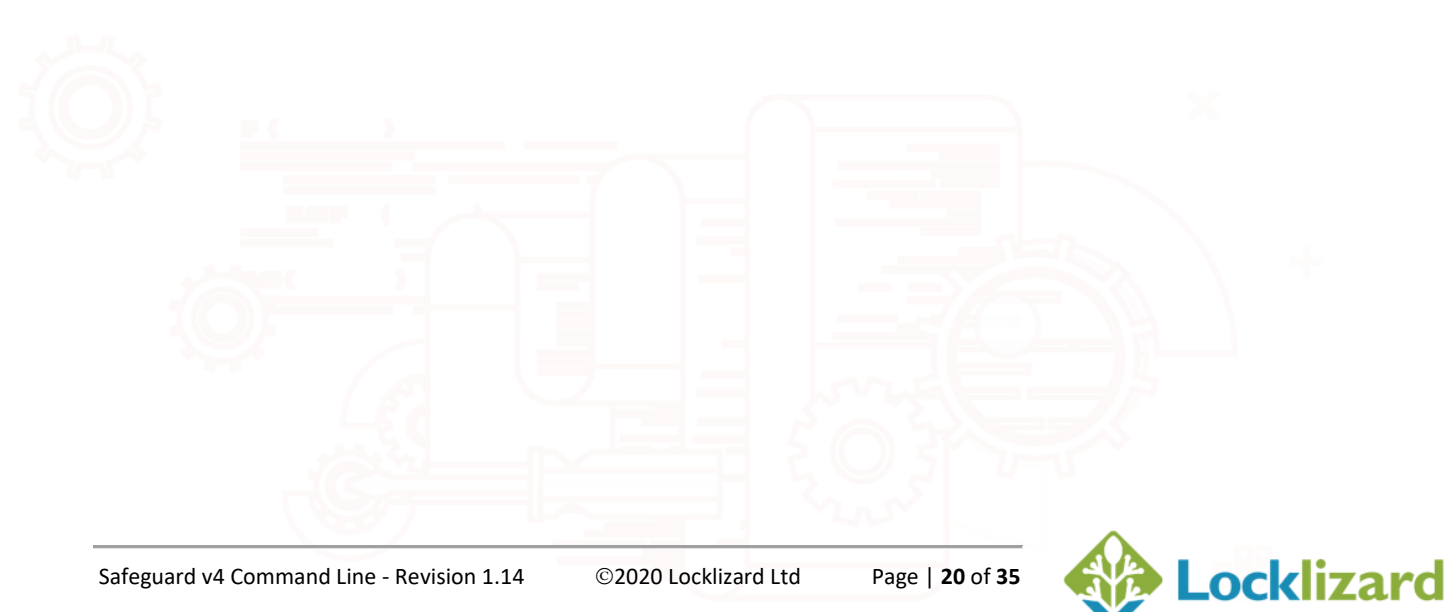

<span id="page-20-0"></span>**NOTE:** You can specify whether watermarks will be viewed and/or printed, and have different watermark settings for both printing and viewing. The commands for view and print watermarks only differ by the presence of the letter **P** for print watermarks, otherwise, the format of the commands is identical. For example, /NOWMONFIRST is a view watermark whereas /NOWM**P**ONFIRST is a print watermark.

Where specific settings are made for view watermarks these automatically become default settings for print watermarks unless print watermarks are specified. So if you specify view watermarks settings but do not specify print watermarks settings the view watermark settings will automatically be implemented.

#### <span id="page-20-1"></span>**2.9.1 /WMPRINT**

This switch enables the addition of watermarks to the document when printed. If you use this switch it is assumed that you have also enabled printing for this document with the /PRINT switch. You will need to use additional switches to select your watermarking requirements.

**Example:** A watermark will be applied when a user prints your documents

PDCWriter.exe PROTECT "C:\My Folder1\files\\*.pdf" /PRINT /WMPRINT /OUTPUT "C:\Protected"

#### <span id="page-20-2"></span>**2.9.2 /WMVIEW**

This switch enables the addition of watermarks on-screen when the document is viewed. You will need to use additional switches to select your watermarking requirements.

**Example:** Displays a watermark when a user views your documents

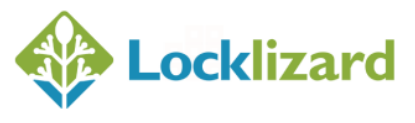

PDCWriter.exe PROTECT "C:\My Folder1\files\\*.pdf" /WMVIEW /OUTPUT "C:\Protected"

# <span id="page-21-0"></span>**2.9.3 /NOWMONFIRST /NOWMPONFIRST**

Selecting this switch prevents the application of a watermark to the first page of the document (whether it is printed or viewed on-screen). It assumes that you have authorized the use of watermarks.

**Example 1:** Prevents a watermark from being shown on the first page of viewed documents

PDCWriter.exe PROTECT "C:\My Folder1\files\\*.pdf" /WMVIEW /NOWMONFIRST /OUTPUT "C:\Protected"

**Example 2:** Prevents a watermark from being printed on the first page of printed documents

PDCWriter.exe PROTECT "C:\My Folder1\files\\*.pdf" /PRINT /WMPRINT /NOWMONFIRST /OUTPUT "C:\Protected"

# <span id="page-21-1"></span>**2.9.4 /WMTEXT "Fixed Text {Variable} /WMPTEXT "Fixed Text {Variable}**

This switch allows you to set both fixed and variable text to be used in creating the watermark that is used either for printing or on-screen as determined by other switches.

The fixed text may be any text that you enter. The available variables are:

• {Publisher}

causes the company name and email address of the publisher to be shown as part of the watermark;

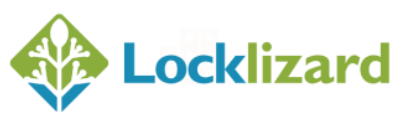

• {UserName}

causes the name of the authorized user using the document to be shown as part of the watermark;

• {Email}

causes the email of the authorized user using the document to be shown as part of the watermark;

• {UserCompany}

causes the company name of the user to be shown as part of the watermark;

- {Date} causes the user's current PC date to be shown as part of the watermark;
- {DateTime} causes the user's current PC date and time to be shown as part of the watermark.

**Example 1:** Show a watermark on printing with the authorized user's name, company, date/time stamp, and fixed text.

PDCWriter.exe PROTECT "C:\My Folder1\files\\*.pdf" /PRINT /WMPRINT /WMTEXT "© LockLizard Limited, licensed to {UserName} of {UserCompany}, printed on {DateTime}" /OUTPUT "C:\Protected"

**Example 2:** Show a watermark on viewing with the authorized user's name, date/time stamp.

PDCWriter.exe PROTECT "C:\My Folder1\files\\*.pdf" /WMVIEW /WMTEXT "Licensed to {UserName}, printed on {DateTime}" /OUTPUT "C:\Protected"

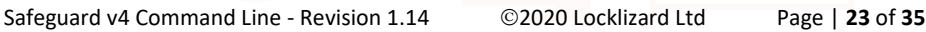

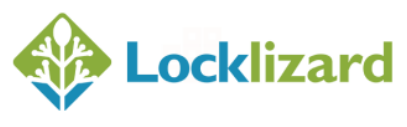

# <span id="page-23-0"></span>**2.9.5 /WMWORDWRAP /WMPWORDWRAP**

This switch wraps the text rather than it being cut-off at the end of the first line.

**Example:** Show a watermark on viewing with the authorized user's name, and wrap the text.

PDCWriter.exe PROTECT "C:\My Folder1\files\\*.pdf" /WMVIEW /WMTEXT "This document is the property of ABC Company and is licensed to authorized users only. It has been licensed to {UserName}" /WMWORDWRAP /OUTPUT "C:\Protected"

# <span id="page-23-1"></span>**2.9.6 /WMFONT "FONT TYPE, SIZE, STYLE" /WMPFONT "FONT TYPE, SIZE, STYLE"**

This switch allows you to specify the font type, size and style for the watermark text. Supported styles are normal (this is the default if bold or italic is not specified), bold (B), and italic (I) and Bold Italic (BI). You cannot set the font style without setting first the font name and size.

If this switch is not specified then watermark text is displayed/printed in Tahoma 9 point, bold.

**Example 1:** Set the font type to Courier, size to 12 point and normal style

PDCWriter.exe PROTECT "C:\My Folder1\files\\*.pdf" /PRINT /WMPRINT /WMTEXT "© LockLizard Limited" /WMTCOLOR "0/0/255" /WMFONT "COURIER, 12" /OUTPUT "C:\Protected"

**Example 2:** Set the font type to Arial, size to 10 point and bold italic style

PDCWriter.exe PROTECT "C:\My Folder1\files\\*.pdf" /PRINT /WMPRINT /WMTEXT "© LockLizard Limited" /WMTCOLOR "0/0/255" /WMFONT "ARIAL, 10, BI" /OUTPUT "C:\Protected"

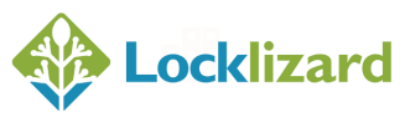

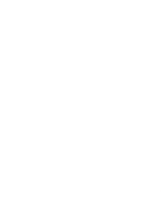

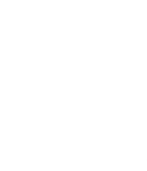

# <span id="page-24-0"></span>**2.9.7 /WMTPOS "n"**

## **/WMPTPOS "n"**

This switch is used to specify where on the viewed or printed page the text watermark is to be positioned. If this switch is not specified then the watermark is displayed/printed in the center of the document.

The value of *n* is an integer with the following settings being applied:

- $0$  center
- $1$  top left
- 2 top center
- 3 top right
- 4 bottom left
- 5 bottom center
- 6 bottom right
- 7 top left and bottom left
- 8 top center and bottom center
- 9 top right and bottom right
- 10 diagonally across the page
- 11 top center, middle center, and bottom center
- 12 continuously repeated
- 13 random places

**Example:** Place the text watermark at the bottom right of the page

PDCWriter.exe PROTECT "C:\My Folder1\files\\*.pdf" /PRINT /WMPRINT /WMTEXT "© LockLizard Limited" /WMTPOS "6" /OUTPUT "C:\Protected"

# <span id="page-24-1"></span>**2.9.8 /WMTCOLOR "R/G/B" /WMPTCOLOR "R/G/B"**

This switch allows you to specify the watermark text color using the 'standard' R(ed)G(reen)B(lue) format in common use in Windows and Adobe based systems. A pantone rendition is not available. If this switch is not specified then watermark text is displayed/printed in red font.

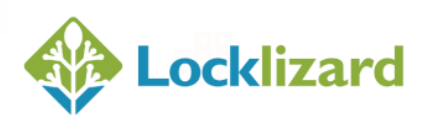

**Example:** Set the watermark text color to black

PDCWriter.exe PROTECT "C:\My Folder1\files\\*.pdf" /PRINT /WMPRINT /WMTEXT "© LockLizard Limited" /WMTCOLOR "0/255/0" /OUTPUT "C:\Protected"

# <span id="page-25-0"></span>**2.9.9 /WMTBKCOLOR "R/G/B" /WMPTBKCOLOR "R/G/B"**

This switch is used to specify if there is a background color to be applied to the watermark text. For a specific color you MUST use the R(ed)G(reen)B(lue) system of color specification. If this switch is not specified then watermark text background color is transparent.

**Example:** Background color of the watermark text is white

PDCWriter.exe PROTECT "C:\My Folder1\files\\*.pdf" /PRINT /WMPRINT /WMTEXT "© LockLizard Limited" /WMTBKCOLOR "255/255/255" /OUTPUT "C:\Protected"

## <span id="page-25-1"></span>**2.9.10 /WMTEXTOPAC "n" /WMPTEXTOPAC "n"**

This switch is used to set the watermark text transparency. The value must be a number between 10 and 255. 10 is completely transparent while 255 is completely opaque. If this switch is not specified then the watermark text is completely opaque (not transparent).

**Example:** For setting a transparency value of 128

PDCWriter.exe PROTECT "C:\My Folder1\files\\*.pdf" /PRINT /WMPRINT /WMTEXT "© LockLizard Limited" /WMTCOLOR "0/0/255" /WMTEXTOPAC "128" /OUTPUT "C:\Protected"

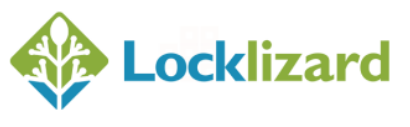

# <span id="page-26-0"></span>**2.9.11 /WMIMAGE "filename.jpg" /WMPIMAGE "filename.jpg"**

This switch is used when you wish to include an image as a watermark either on printed copies or for on-screen viewing.

The parameter MUST be the full path of the .jpg or .png file that will be incorporated into the protected file.

**Example:** Use the image logo.jpg from c:\images as a watermark when printing

PDCWriter.exe PROTECT "C:\My Folder1\files\\*.pdf" /PRINT /WMPRINT /WMIMAGE "c:\images\logo.jpg" /OUTPUT "C:\Protected"

# <span id="page-26-1"></span>**2.9.12 /WMIPOS "n"**

# **/WMPIPOS "n"**

This switch is used to specify where on the viewed or printed page the image watermark is to be positioned. If this switch is not specified then the watermark is displayed/printed in the center of the document.

The value of *n* is an integer with the following settings being applied:

- 0 center
- $1$  top left
- 2 top center
- $3$  top right
- 4 bottom left
- 5 bottom center
- 6 bottom right

**Example:** Place the image watermark at the bottom right of the page

PDCWriter.exe PROTECT "C:\My Folder1\files\\*.pdf" /PRINT /WMPRINT /WMIMAGE "c:\images\logo.jpg" /WMIPOS "6" /OUTPUT "C:\Protected"

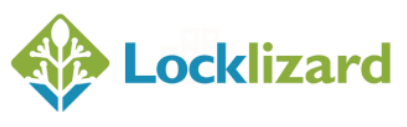

## <span id="page-27-0"></span>**2.9.13 /WMOPAC "n" /WMPOPAC "n"**

This switch is used to set the watermark image transparency.

If this switch is not specified then the opacity value is set to 180 and is therefore semi-transparent.

The minimum opacity you can select is 10 (nearly completely transparent) and the maximum 255 (no transparency).

**Example:** Set the opacity of the image watermark to 100

PDCWriter.exe PROTECT "C:\My Folder1\files\\*.pdf" /PRINT /WMPRINT /WMIMAGE "C:\images\lizard.jpg" /WMOPAC "100" /OUTPUT "C:\Protected"

When using this switch it is highly recommended that you satisfy yourself that the value you enter, when combined with the behind/in front positioning of the watermark will give the result that you wish to achieve. This is most likely to require you to have used the manual GUI system in order to evaluate which settings are appropriate for your requirements for specific documents.

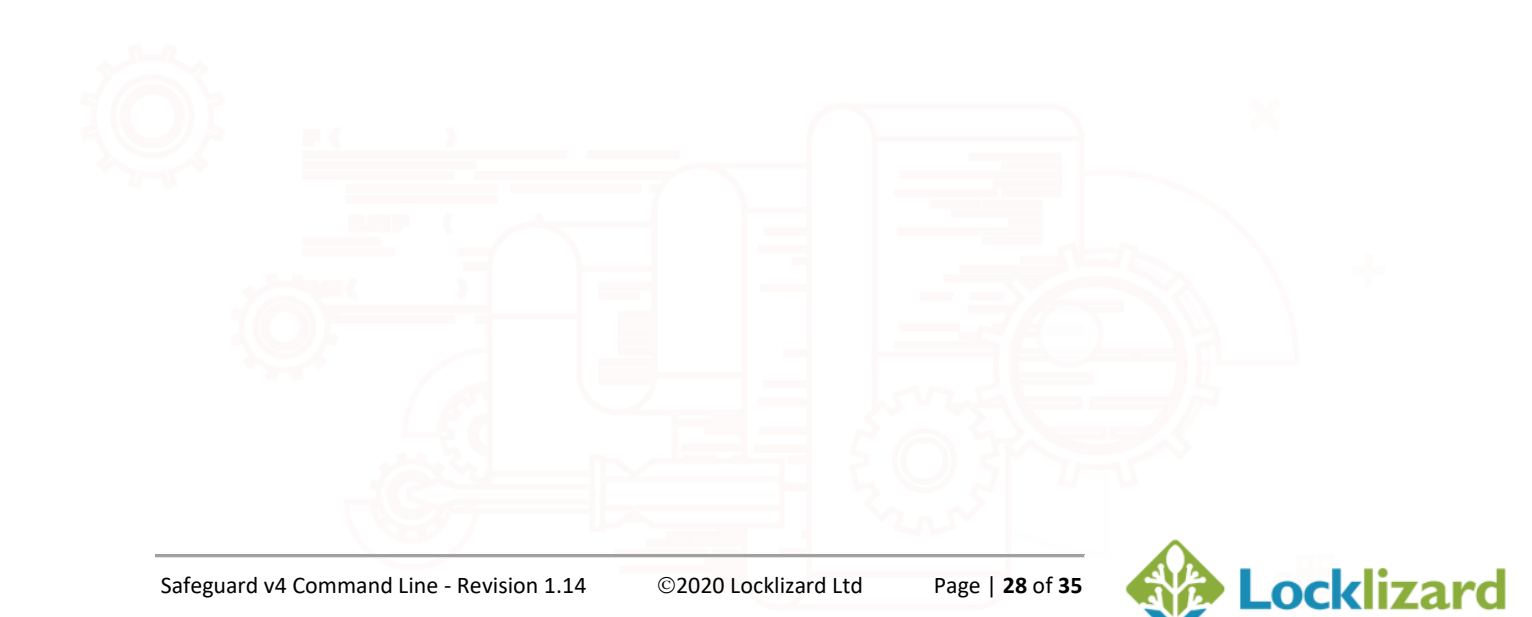

## <span id="page-28-0"></span>**Display Settings options**

#### <span id="page-28-1"></span>**2.10.1 /VFULLSCREEN**

This switch is used to display the document in full screen mode (the viewer window is not displayed but replaced with a black background).

**Example:** Documents are displayed in full screen mode

PDCWriter.exe PROTECT "C:\My Folder1\files\\*.pdf" /VFULLSCREEN /OUTPUT "C:\Protected"

#### <span id="page-28-2"></span>**2.10.2 /VPAGEVIEW "n"**

This switch is used to determine the page view mode - single page/continuous /facing. If this switch is not specified then scrolling through the document is continuous.

The value *n* is an integer which has the following meanings:

- 0 single page
- $1$  continuous
- $2 -$  facing

**Example:** Documents are displayed in single page view mode

PDCWriter.exe PROTECT "C:\My Folder1\files\\*.pdf" /VPAGEVIEW "0" /OUTPUT "C:\Protected"

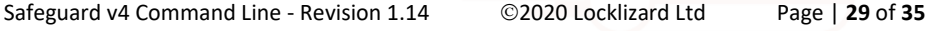

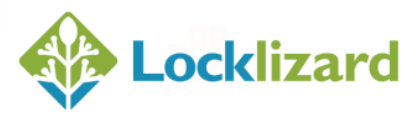

#### <span id="page-29-0"></span>**2.10.3 /VHIDEBOOKMARKS**

This switch hides the bookmark panel.

**Example:** The bookmarks panel is NOT displayed

PDCWriter.exe PROTECT "C:\My Folder1\files\\*.pdf" /VHIDEBOOKMARKS /OUTPUT "C:\Protected"

### <span id="page-29-1"></span>**2.10.4 /VWIDTH "n" and /VHEIGHT "n"**

These two switches set the viewer window size where *n* is the size in pixels. They must be used together. Note that you cannot use these switches with /VFULLSCREEN.

If this switch is not specified then the viewer window is displayed at the maximum size available.

**Example:** The viewer window is displayed at 800x600 pixels

PDCWriter.exe PROTECT "C:\My Folder1\files\\*.pdf" /VWIDTH "800" /VHEIGHT "600" /OUTPUT "C:\Protected"

## <span id="page-29-2"></span>**2.10.5 /VPAGESIZE "n"**

This switch is used to specify the document (page) size. The maximum custom value supported is 250 (zoom at 250%).

If this switch is not specified then the document is shown at actual size.

The value *n* is an integer which has the following meanings:

- 0 Actual size
- 1 Fit page
- 2 Fit width

Any other value > 10 - custom zoom factor

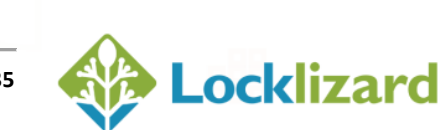

**Example:** The document is shown at 95% zoom

PDCWriter.exe PROTECT "C:\My Folder1\files\\*.pdf" /VPAGESIZE "95" /OUTPUT "C:\Protected"

#### <span id="page-30-0"></span>**2.10.6 /VFIRSTPAGE "n"**

This switch is used to specify the page at which the document should be first opened where *n* is the page number. If this switch is not specified then the document is opened at the first page.

**Example:** The document is opened at page 5

PDCWriter.exe PROTECT "C:\My Folder1\files\\*.pdf" /VFIRSTPAGE "5" /OUTPUT "C:\Protected"

#### <span id="page-30-1"></span>**2.10.7 /VENFORCESETT**

This switch is used to enforce display settings. If this switch is used then the user cannot alter any of the display settings (controls in viewer will be disabled).

**Example:** Display settings are enforced in single page mode at 95% zoom with the bookmarks panel hidden from view

PDCWriter.exe PROTECT "C:\My Folder1\files\\*.pdf" /VPAGEVIEW "0" /VPAGESIZE "95" /VHIDEBOOKMARKS /VENFORCESETT /OUTPUT "C:\Protected"

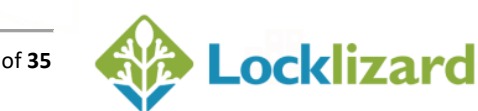

#### <span id="page-31-0"></span>**2.10.8 /VBRANDING**

This switch is used to set the logo branding image link. If this switch is not specified then the viewer will open up with the LockLizard logo displayed in the right-hand corner of the Viewer window.

**NOTE:** This option is only applicable if it has been purchased and is therefore enabled on your account.

**Example:** Displays a custom logo image in the viewer

PDCWriter.exe PROTECT "C:\My Folder1\files\\*.pdf" /VBRANDING http://www.locklizard.com/logo.jpg /OUTPUT "C:\Protected"

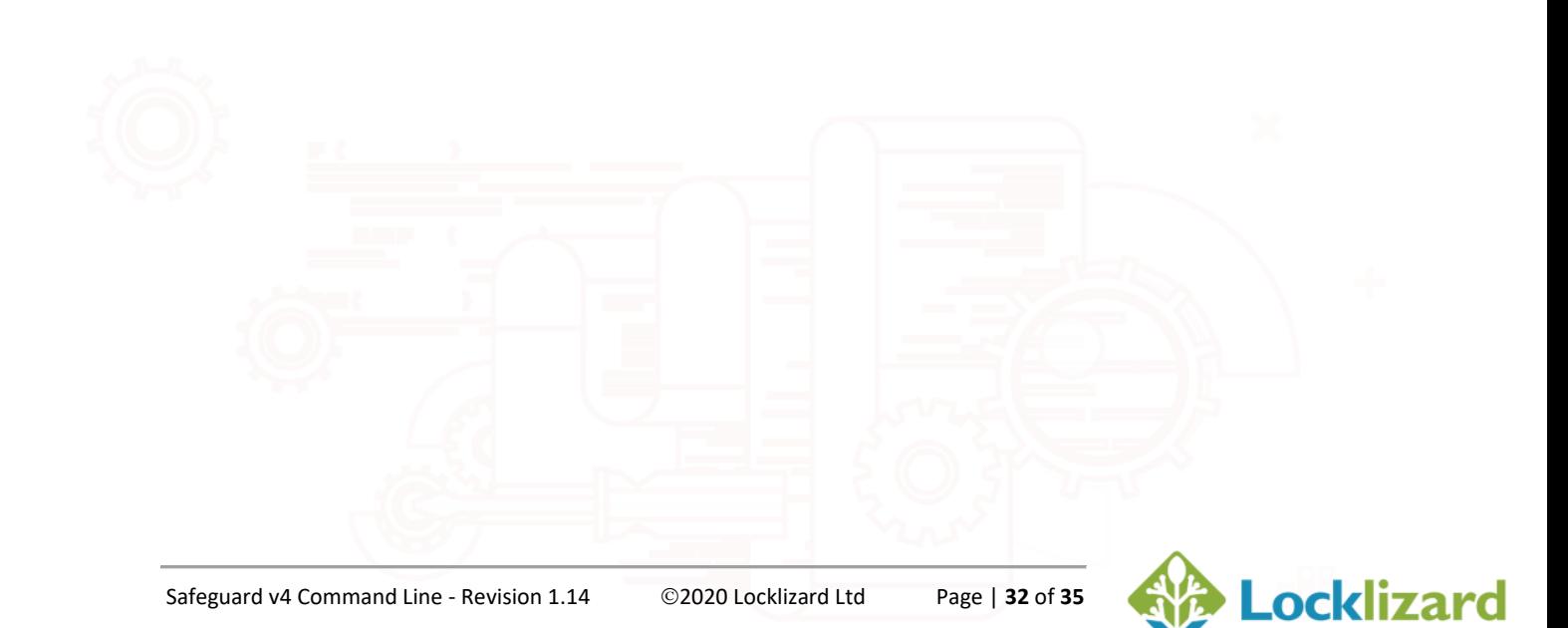

#### <span id="page-32-1"></span><span id="page-32-0"></span>**2.11.1 /NOPROGRESS**

This switch is used to prevent the Command Line utility from displaying a progress window. It is possible that the Command Line facility is being run from a PC and the progress of the PROTECT activity is important to the user who has set off the command (e.g. when used for testing purposes). At the same time, if the command has been given programmatically then it will be essential that progress is not displayed because there will be no corresponding session screen to be used for the display.

**NOTE:** If Command Line is being used in batch mode this switch MUST be present.

If this switch is not specified then the protection progress status will be shown for every PDF file that is protected.

**Example:** Prevents the protection progress from being 'displayed' to screen

PDCWriter.exe PROTECT "C:\My Folder1\files\\*.pdf" /NOPROGRESS /OUTPUT "C:\Protected"

## <span id="page-32-2"></span>**2.11.2 /NOSTATS**

This switch is used to prevent the system from displaying the results of the protection activities to screen. If this switch is not set then Command Line will expect to have a terminal screen available to display the results of the batch run.

**Example:** The results of the batch file commands are not displayed PDCWriter.exe PROTECT "C:\My Folder1\files\\*.pdf" /NOSTATS /OUTPUT "C:\Protected"

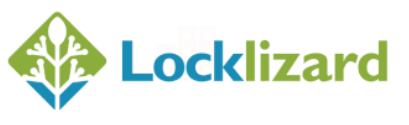

### <span id="page-33-0"></span>**2.11.3 /NOERRORS**

This switch is used to prevent the system from displaying error results to screen. If this switch is not set then Command Line will display error messages.

You are still required to use /NOSTATS and /NOPROGRESS if you want to hide the progress window and the status window in order to have completely silent processing.

**NOTE:** Using this option will disable all error messages including those shown when an invalid option or parameter have been used.

**Example:** Error messages are not displayed to screen

PDCWriter.exe PROTECT "C:\My Folder1\files\\*.pdf" /NOERRORS /OUTPUT "C:\Protected"

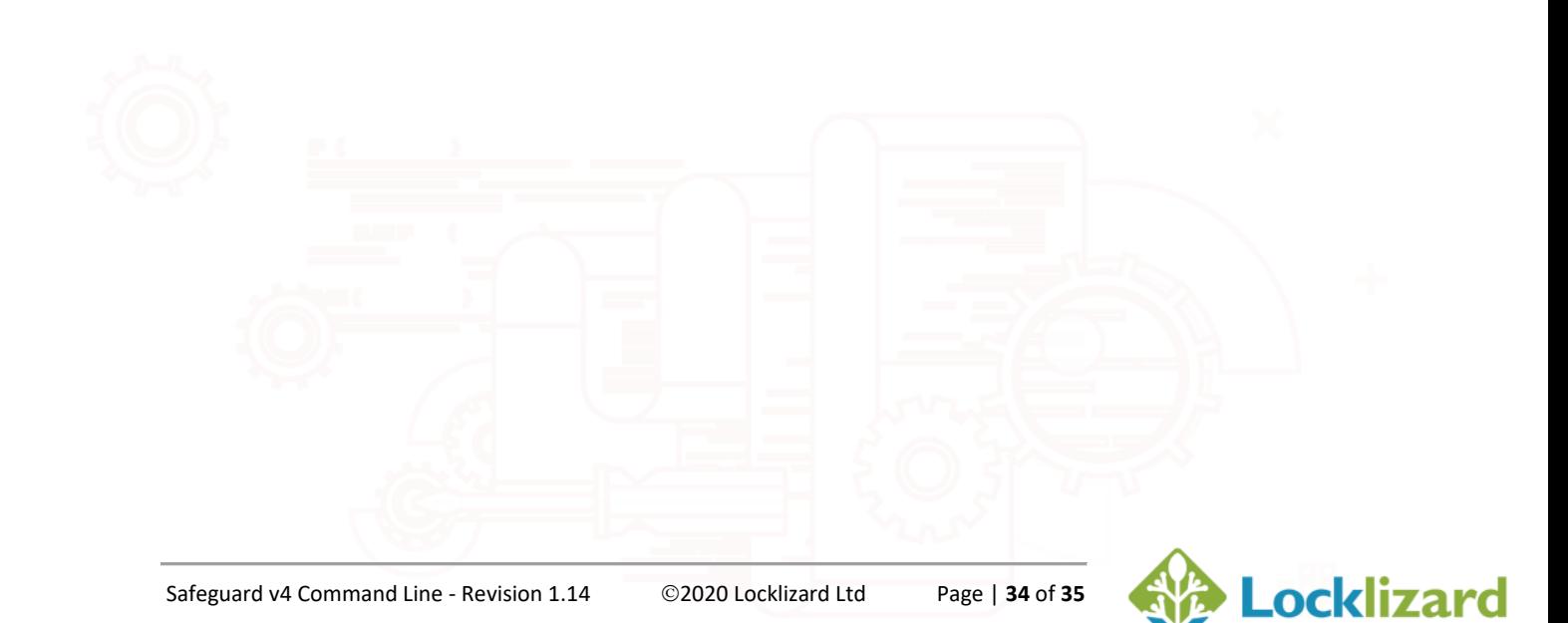

<span id="page-34-0"></span>Batch upgrading of PDC files to the latest document version can be performed using command line as per the instructions below. The /BATCHUP switch is used as a replacement to the /PROTECT switch.

## <span id="page-34-1"></span>**2.12.1 /BATCHUP [files] [options]**

This switch is used to update protected PDF documents (PDC) to the latest document version.

**[files]** = source full path with wildcard support (e.g. c:\folder\\*.pdc)

**[options]** = batch options, can be one or more of the following switches:

- /NOPROGRESS don't display the progress bar window (the progress window will be shown if this command is not used)
- /NOBACKUP don't create backups (file backups are automatically made if this command is not used)

**Example:** Documents are upgraded to the latest document version. No backups are made.

PDCWriter.exe /BATCHUP "C:\My Folder1\files\\*.pdc" /NOBACKUP

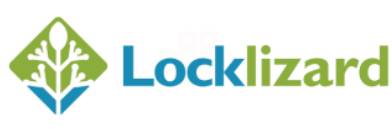